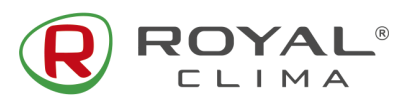

**ROYAL FRESH Управление с помощью Яндекс Алиса**

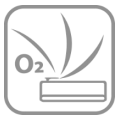

#### **Инструкция по подключению**

Инверторной сплит-системы с функцией притока свежего воздуха ROYAL Clima **ROYAL Fresh** к **умному дому Яндекс** и голосовому помощнику **Яндекс Алиса**.

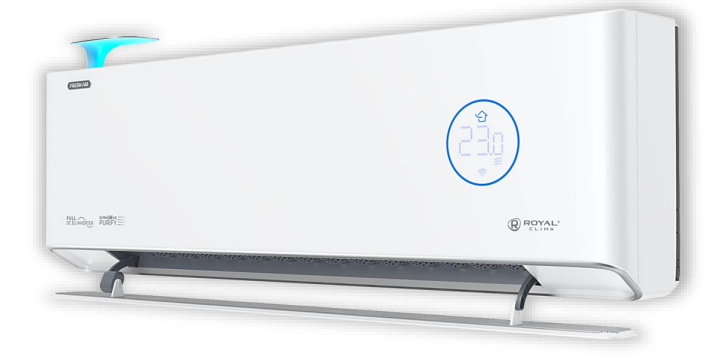

**Работает с Яндекс Алисой**

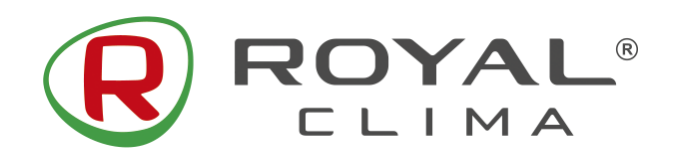

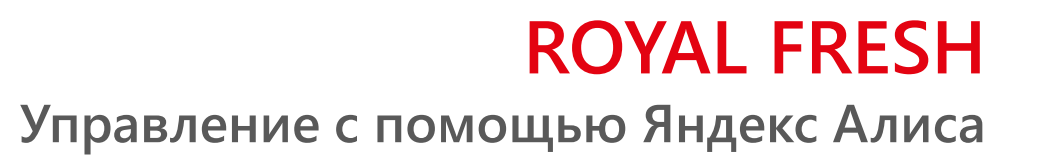

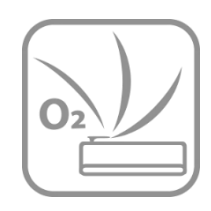

## **1. Добавьте сплит-систему Royal Fresh в приложение SmartLife-SmartHome.**

Инструкция под добавлению сплит-системы ROYAL Fresh в приложение SmartLife-SmartHome приведена в руководстве по эксплуатации на ваш кондиционер.

Убедитесь, что сплит-система ROYAL Fresh отображается в приложении SmartLife-SmartHome, и доступно управление сплит-системой.

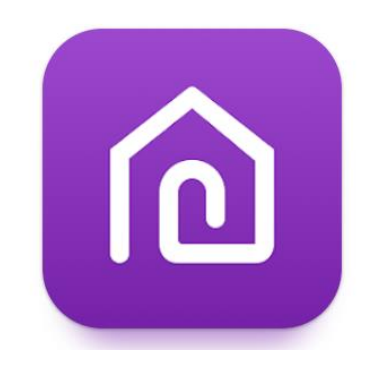

**SmartLife - SmartHome**

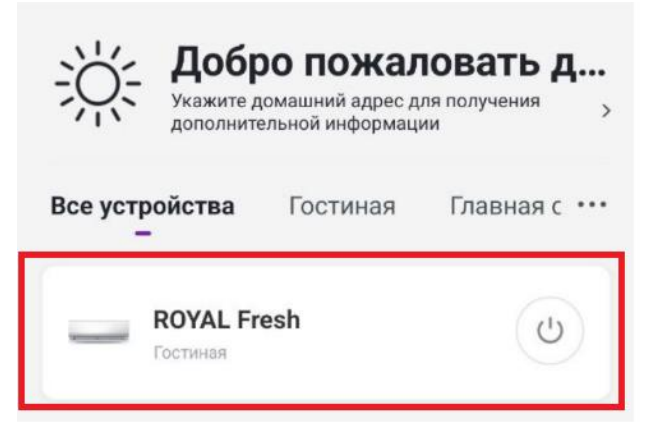

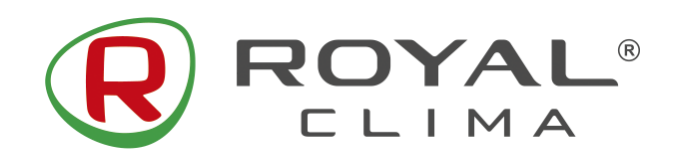

**Управление с помощью Яндекс Алиса**

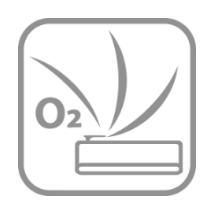

## **2. Скачайте приложение «Яндекс — с Алисой»**

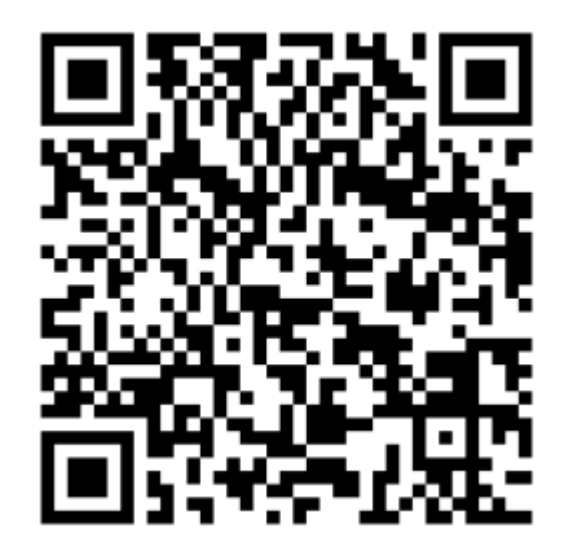

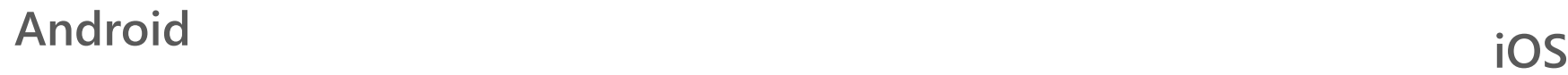

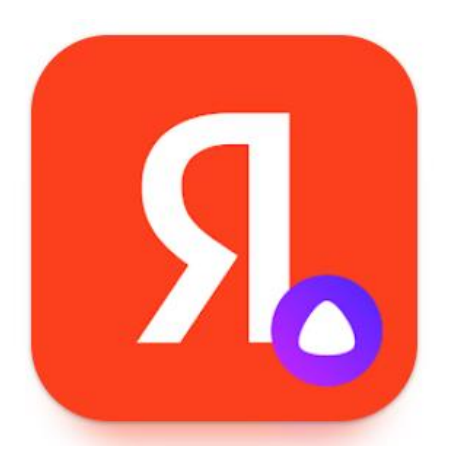

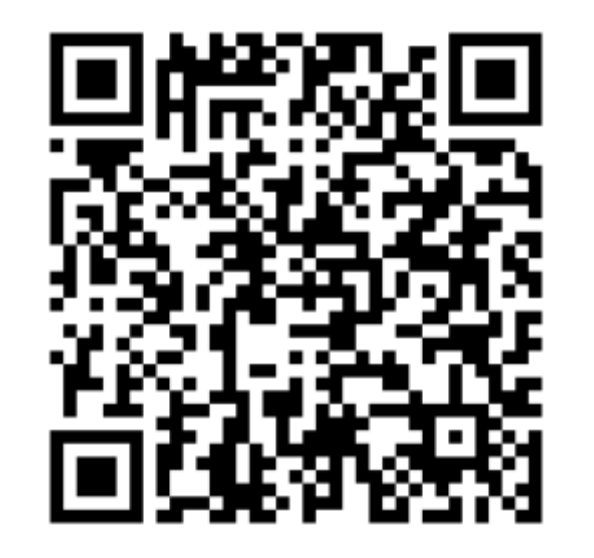

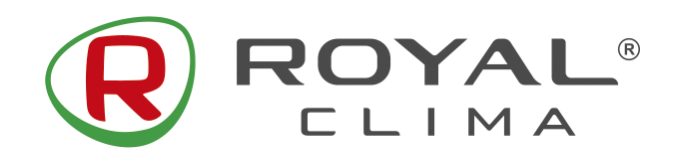

**Управление с помощью Яндекс Алиса**

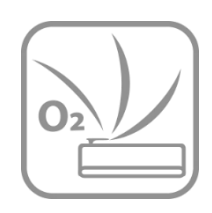

## **3. Откройте приложение «Яндекс – с Алисой» и перейдите в раздел «Устройства»**

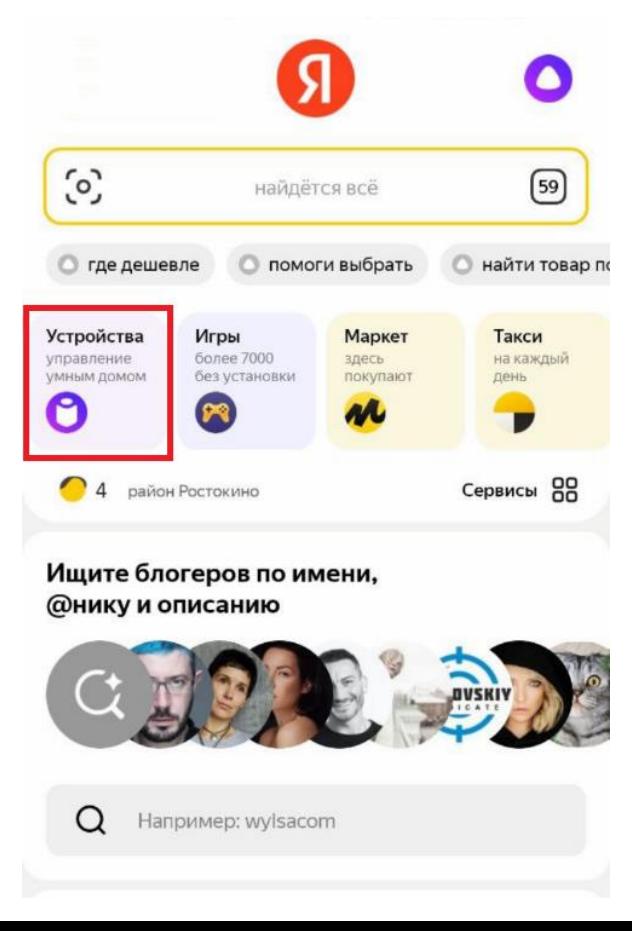

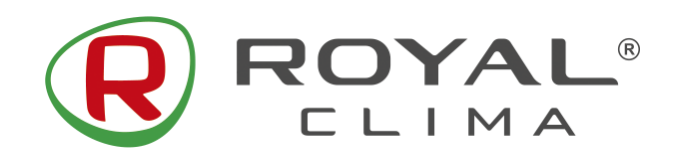

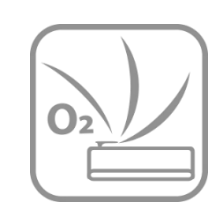

**Управление с помощью Яндекс Алиса**

- **4. В правом верхнем углу нажмите на значок «+» для добавления новых устройств.**
	- **5. Выберите значок «Устройство умного дома»**

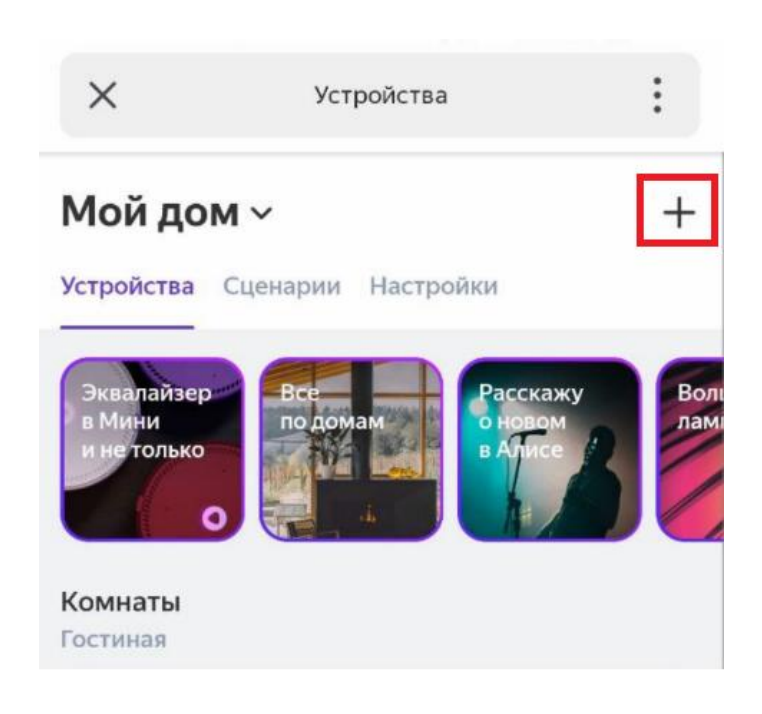

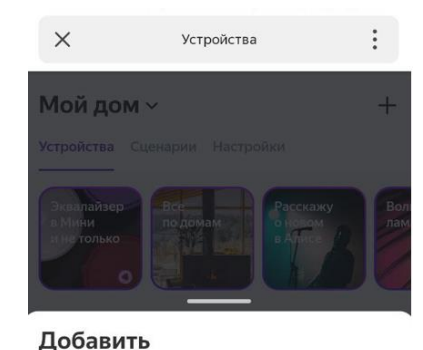

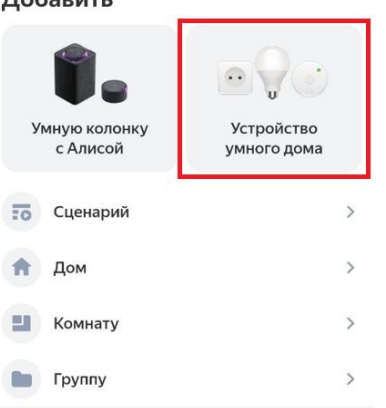

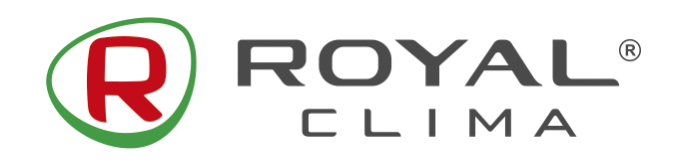

Устройства

#### **Управление с помощью Яндекс Алиса**

 $\times$ 

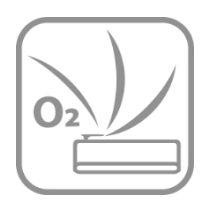

# **6. В строке поиска введите «Smart Life», и выберите в списке приложение «Smart Life»**

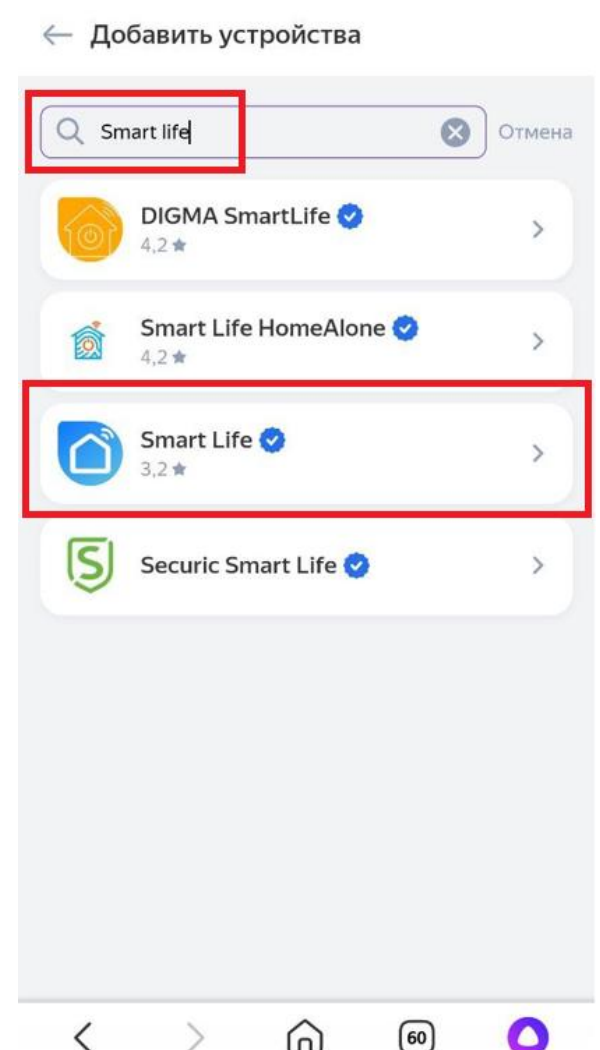

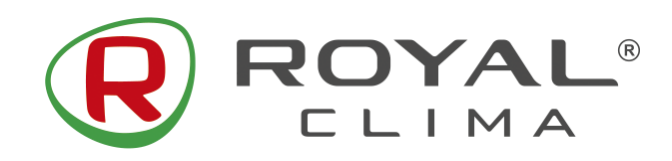

#### **Управление с помощью Яндекс Алиса**

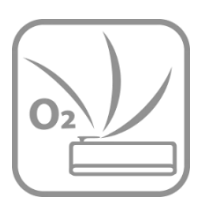

#### $\ddot{\cdot}$  $\times$ Устройства  $\odot$ ← Производитель  $*3.2$ **Smart Life** Управление устройствами приложения Smart Life • Официальный партнер Инструкции по настройке 1 Скачайте приложение Smart Life в App Store или Google Play 2 Войдите в приложение Smart Life с аккуантом. Если у вас нет аккуанта Smart Life, зарегистрируйтесь как новый пользователь 3 Настройте свои устройства в приложеним Smart Life 4 В приложении Яндекс найти навык Smart Life, нажав на кнопку "Объединить аккуанты", затем заполняйте ваш логин и пароль в приложении Smart Life 5 Нажмите кнопку "Обновить список устройств" 6 Настройте название и комнаты для устройств в приложении Яндекс Поддерживаемые устройства: Осветительные приборы Powered By Tuya Привязать к Яндексу

⋒

60

**7. Нажмите кнопку «Привязать к Яндексу»**

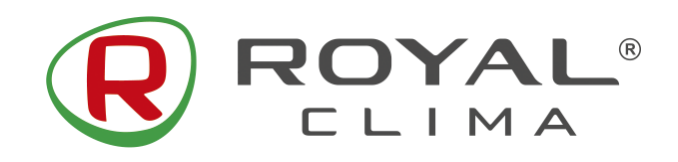

**Управление с помощью Яндекс Алиса**

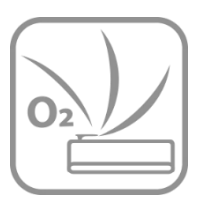

 $\times$ pxv1.tuvaus.com English  $\vee$ Russia Phone Number/Email Address I have read and accept 《Service Terms 《Third Party Information Sharing Checklist》《Tuya Smart Privacy Policy》 **Next Step** 

**8. Выберите страну «Russia», введите данные своего аккаунта из приложения «SmartLife-SmartHome».** 

**После этого нажмите кнопку «Next Step».**

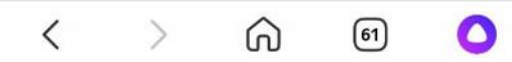

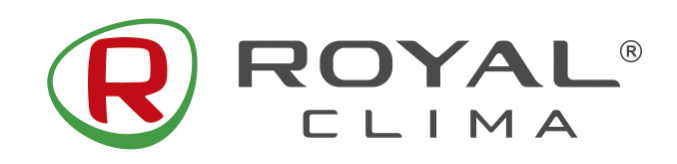

**Управление с помощью Яндекс Алиса**

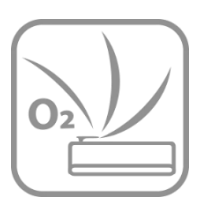

 $\times$  a pxy1.tuyaus.com English  $\overline{\phantom{a}}$ Russia SmartLife-SmartHome Phone Number/Email Address Type your password here I have read and accept 《Service Terms 《Third Real Party Information Sharing Checklist<sup>®</sup> 《Tuya Smart **Privacy Policy Next Step**  $\overline{\phantom{0}}$  $\curvearrowright$  $\Omega$ 

**9. Убедитесь, что в поле выбрано приложение «SmartLife-SmartHome».** 

**10. Введите данные аккаунта и пароль из приложения SmartLife-SmartHome. После этого нажмите кнопку «Next Step».** 

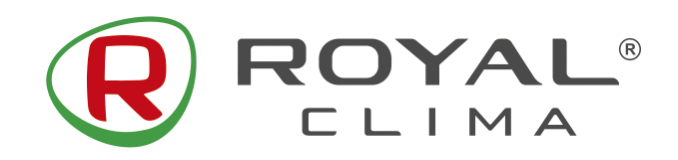

pxy1.tuyaus.com

#### **Управление с помощью Яндекс Алиса**

 $\times$ 

 $\Omega$ 

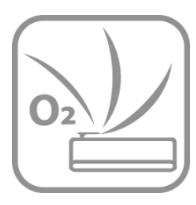

## **11. Подтвердите авторизацию Яндекс.**

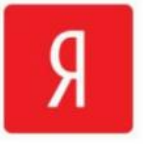

Alisa by Yandex will be able to:

Receive your public profile Control your devices over internet

You can revoke permission at any time.

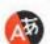

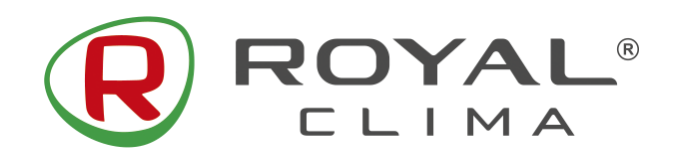

#### **Управление с помощью Яндекс Алиса**

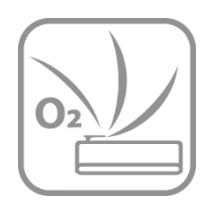

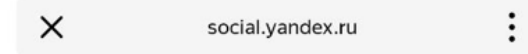

Яндекс Паспорт

#### Подтверждение доступа

Для корректной работы навыка пользователю нужен доступ к учетной записи в сервисе Smart Life. Чтобы дать доступ, нажмите «Продолжить».

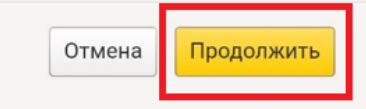

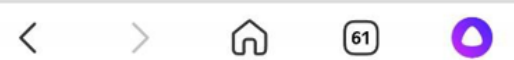

### **12. Подтвердите доступ для корректной работы навыка.**

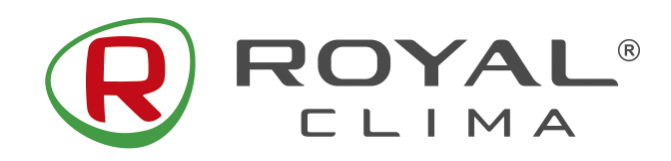

#### **Управление с помощью Яндекс Алиса**

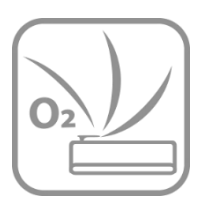

## **13. Нажмите кнопку «Обновить список устройств»**

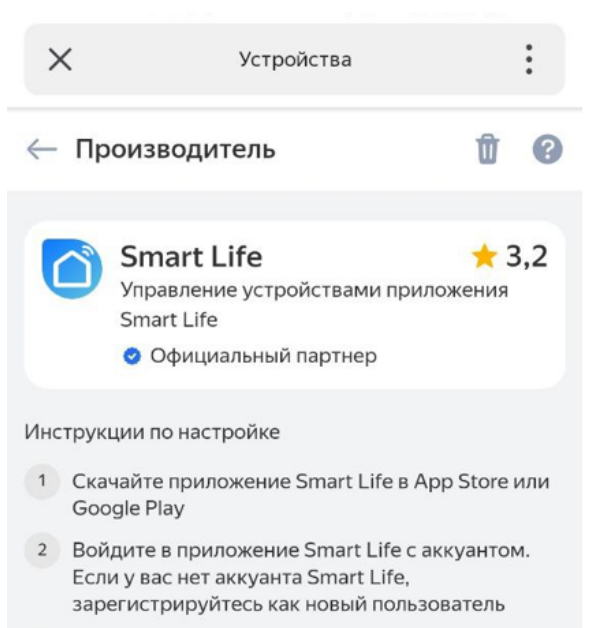

- 3 Настройте свои устройства в приложеним Smart Life
- В приложении Яндекс найти навык Smart Life, нажав на кнопку "Объединить аккуанты", затем заполняйте ваш логин и пароль в приложении Smart Life
- 5 Нажмите кнопку "Обновить список устройств"
- 6 Настройте название и комнаты для устройств в приложении Яндекс

Поддерживаемые устройства: Осветительные приборы Powered By Tuya

Обновить список устройств

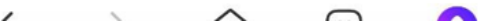

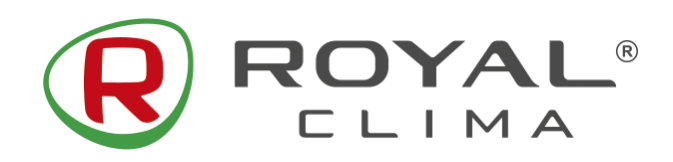

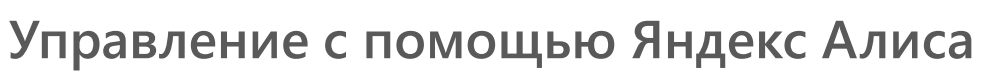

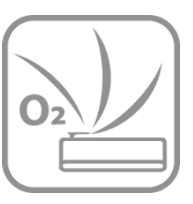

**14. Выберите название вашего устройства, дом и комнату его расположения.**

**После этого система ROYAL Fresh отобразится в списке ваших устройств.**

**15. Управляйте кондиционером через приложение Яндекс или с помощью голосового помощника Яндекс Алиса.**

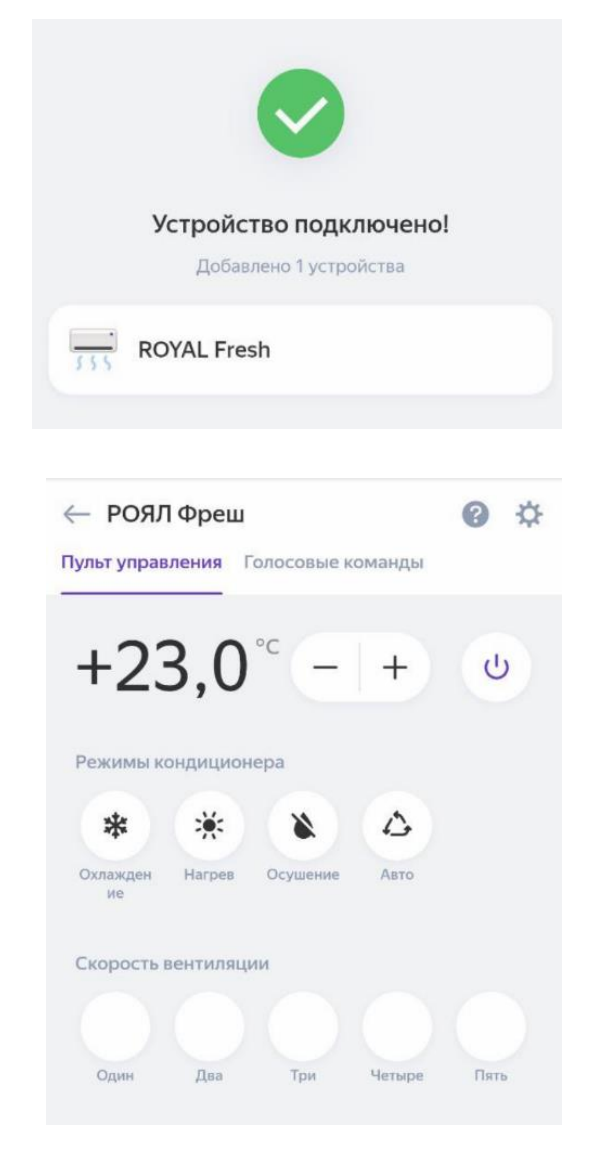